# **TPC-1770/1780**

**Intel Touch Panel Computer with High Luminance 17" SXGA TFT LCD**

**User Manual**

#### **Copyright**

The documentation and the software included with this product are copyrighted 2008 by Advantech Co., Ltd. All rights are reserved. Advantech Co., Ltd. reserves the right to make improvements in the products described in this manual at any time without notice. No part of this manual may be reproduced, copied, translated or transmitted in any form or by any means without the prior written permission of Advantech Co., Ltd. Information provided in this manual is intended to be accurate and reliable. However, Advantech Co., Ltd. assumes no responsibility for its use, nor for any infringements of the rights of third parties, which may result from its use.

#### **Acknowledgements**

Intel and Pentium are trademarks of Intel Corporation.

Microsoft Windows and MS-DOS are registered trademarks of

Microsoft Corp.

All other product names or trademarks are properties of their respective owners.

Part No. 2003177000 1st Edition Printed in Taiwan May 2008

*TPC-1770/1780 User Manual ii*

#### **Product Warranty (2 years)**

Advantech warrants to you, the original purchaser, that each of its products will be free from defects in materials and workmanship for two years from the date of purchase.

This warranty does not apply to any products which have been repaired or altered by persons other than repair personnel authorized by Advantech, or which have been subject to misuse, abuse, accident or improper installation. Advantech assumes no liability under the terms of this warranty as a consequence of such events.

Because of Advantech's high quality-control standards and rigorous testing, most of our customers never need to use our repair service. If an Advantech product is defective, it will be repaired or replaced at no charge during the warranty period. For out-of-warranty repairs, you will be billed according to the cost of replacement materials, service time and freight. Please consult your dealer for more details.

If you think you have a defective product, follow these steps:

- 1. Collect all the information about the problem encountered. (For example, CPU speed, Advantech products used, other hardware and software used, etc.) Note anything abnormal and list any onscreen messages you get when the problem occurs.
- 2. Call your dealer and describe the problem. Please have your manual, product, and any helpful information readily available.
- 3. If your product is diagnosed as defective, obtain an RMA (return merchandize authorization) number from your dealer. This allows us to process your return more quickly.
- 4. Carefully pack the defective product, a fully-completed Repair and Replacement Order Card and a photocopy proof of purchase date (such as your sales receipt) in a shippable container. A product returned without proof of the purchase date is not eligible for warranty service.
- 5. Write the RMA number visibly on the outside of the package and ship it prepaid to your dealer.

#### **Declaration of Conformity**

#### **CE**

This product has passed the CE test for environmental specifications when shielded cables are used for external wiring. We recommend the use of shielded cables. This kind of cable is available from Advantech. Please contact your local supplier for ordering information.

#### **FCC Class A**

Note: This equipment has been tested and found to comply with the limits for a Class A digital device, pursuant to part 15 of the FCC Rules. These limits are designed to provide reasonable protection against harmful interference when the equipment is operated in a commercial environment. This equipment generates, uses, and can radiate radio frequency energy and, if not installed and used in accordance with the instruction manual, may cause harmful interference to radio communications. Operation of this equipment in a residential area is likely to cause harmful interference in which case the user will be required to correct the interference at his own expense.

#### **Technical Support and Assistance**

- Step 1. Visit the Advantech web site at **www.advantech.com/support** where you can find the latest information about the product.
- Step 2. Contact your distributor, sales representative, or Advantech's customer service center for technical support if you need additional assistance. Please have the following information ready before you call:

- Product name and serial number

- Description of your peripheral attachments
- Description of your software (operating system, version, application software, etc.)
- A complete description of the problem
- The exact wording of any error messages

#### **Safety Instructions**

- 1. Read these safety instructions carefully.
- 2. Keep this User's Manual for later reference.
- 3. Disconnect this equipment from any AC outlet before cleaning. Use a damp cloth. Do not use liquid or spray detergents for cleaning.
- 4. For plug-in equipment, the power outlet socket must be located near the equipment and must be easily accessible.
- 5. Keep this equipment away from humidity.
- 6. Put this equipment on a reliable surface during installation. Dropping it or letting it fall may cause damage.
- 7. The openings on the enclosure are for air convection. Protect the equipment from overheating. DO NOT COVER THE OPENINGS.
- 8. Make sure the voltage of the power source is correct before connecting the equipment to the power outlet.
- 9. Position the power cord so that people cannot step on it. Do not place anything over the power cord.
- 10. All cautions and warnings on the equipment should be noted.
- 11. If the equipment is not used for a long time, disconnect it from the power source to avoid damage by transient overvoltage.
- 12. Never pour any liquid into an opening. This may cause fire or electrical shock.
- 13. Never open the equipment. For safety reasons, the equipment should be opened only by qualified service personnel.
- 14. If one of the following situations arises, get the equipment checked by service personnel:
- a. The power cord or plug is damaged.
- b. Liquid has penetrated into the equipment.
- c. The equipment has been exposed to moisture.
- d. The equipment does not work well, or you cannot get it to work according to the user's manual.
- e. The equipment has been dropped and damaged.
- f. The equipment has obvious signs of breakage.
- 15. DO NOT LEAVE THIS EQUIPMENT IN AN ENVIRONMENT WHERE THE STORAGE TEMPERATURE MAY GO BELOW -

20° C (-4° F) OR ABOVE 60° C (140° F). THIS COULD DAM-AGE THE EQUIPMENT. THE EQUIPMENT SHOULD BE IN A CONTROLLED ENVIRONMENT.

16. CAUTION: DANGER OF EXPLOSION IF BATTERY IS INCORRECTLY REPLACED. REPLACE ONLY WITH THE SAME OR EQUIVALENT TYPE RECOMMENDED BY THE MANUFACTURER, DISCARD USED BATTERIES ACCORD-ING TO THE MANUFACTURER'S INSTRUCTIONS.

The sound pressure level at the operator's position according to IEC 704- 1:1982 is no more than 70 dB (A).

DISCLAIMER: This set of instructions is given according to IEC 704-1. Advantech disclaims all responsibility for the accuracy of any statements contained herein.

# Contents

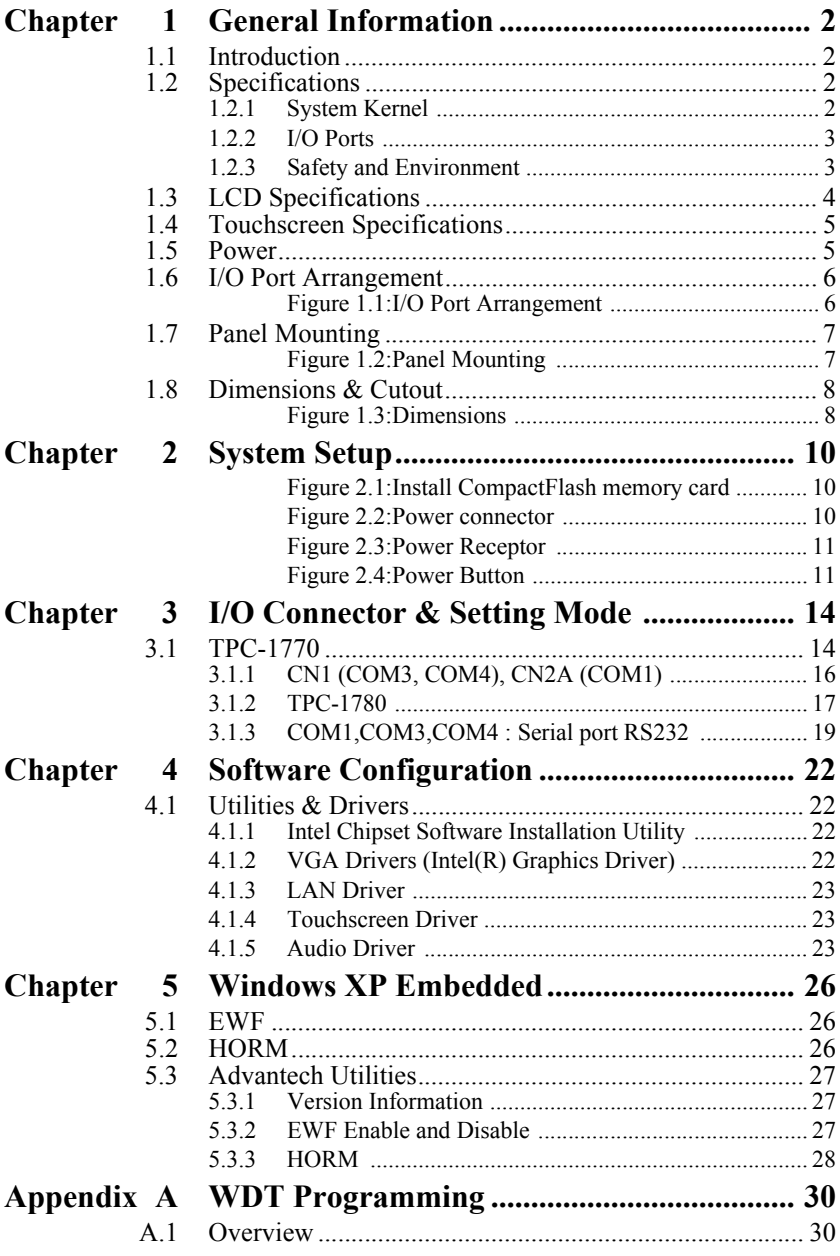

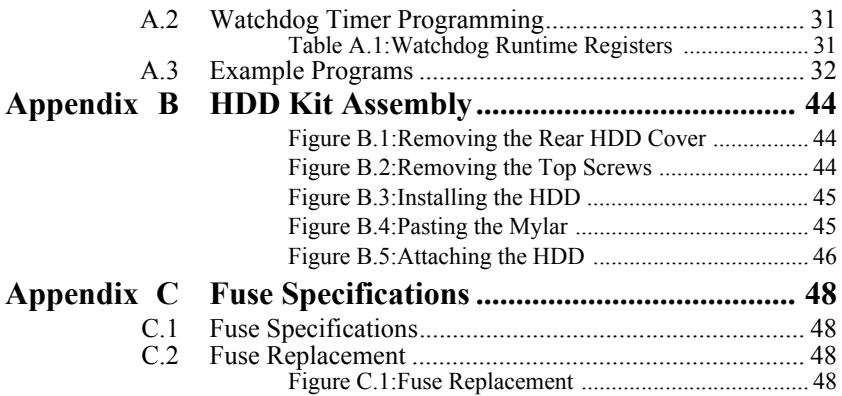

# CHAPTER **1**

# **General Information**

Sections include:

- Introduction
- Specifications
- LCD Specifications
- Touchscreen Specifications
- Power
- I/O Ports Arrangement
- Panel Mounting
- Dimensions & Cutout

# <span id="page-9-0"></span>**Chapter 1 General Information**

## <span id="page-9-1"></span>**1.1 Introduction**

The TPC-1770/1780 TPC is state-of-the-art HMI. This 17" display operator interface is an x86-based platform with these key features:

#### **Fanless:**

By using a low power processor, the system does not have to rely on fans, which are unreliable, and cause dust to circulate inside the equipment.

#### **Bright Display:**

The bright TFT LCD display suits industrial demands for clear interfaces.

#### **Powerful Communication Capability:**

The TPC-1770/1780 provides powerful IO interface for easily communicating with other devices. The IO interface includes serial ports, Ethernet and USB 2.0 support.

#### **Embedded Windows Support:**

In addition to the OS support of Windows XP, Advantech offers platform support for XP embedded.

## <span id="page-9-2"></span>**1.2 Specifications**

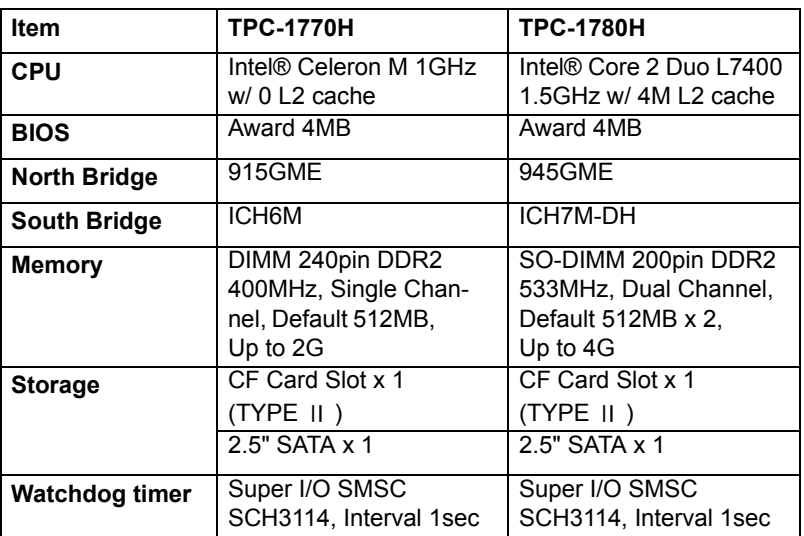

## <span id="page-9-3"></span>**1.2.1 System Kernel**

### <span id="page-10-0"></span>**1.2.2 I/O Ports**

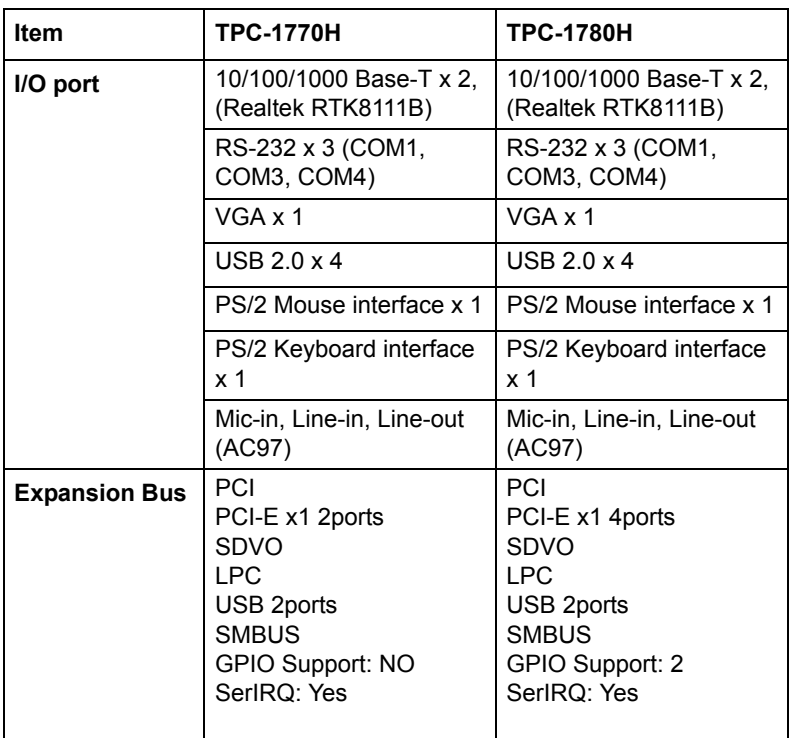

#### <span id="page-10-1"></span>**1.2.3 Safety and Environment Safety**

FCC Class A and CE certified

BSMI certified

UL certified

The front bezel is compliant with NEMA 4

#### **Environment**

**Operating Temperature**: 0~45° C **Storage Temperature**: -20~70° C **Humidity**:  $10 \sim 95\%$  @ 40 relative humidity (non-condensing) **Vibration**: 1Grms (5~500Hz)

# <span id="page-11-0"></span>**1.3 LCD Specifications**

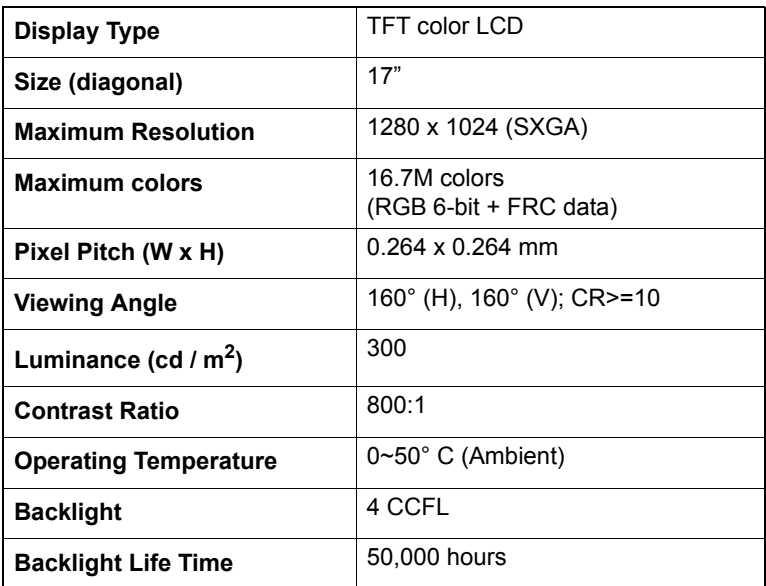

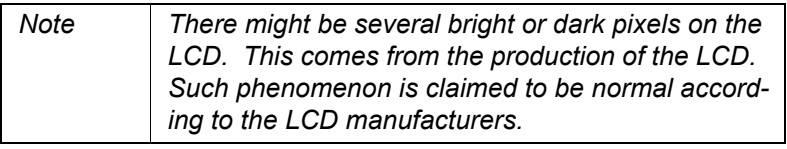

# <span id="page-12-0"></span>**1.4 Touchscreen Specifications**

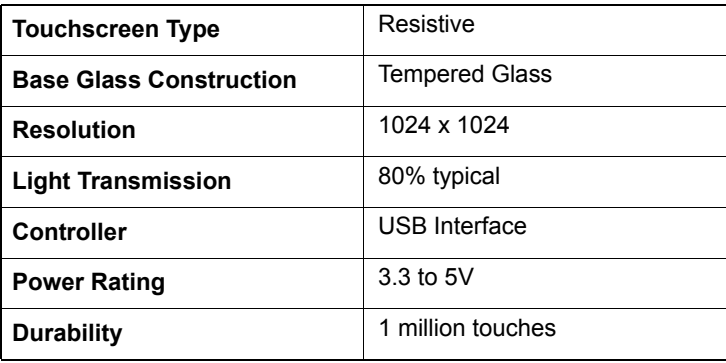

## <span id="page-12-1"></span>**1.5 Power**

**Input voltage:**  $18 \sim 32$  Vdc,  $5.55 - 3.12$ A Max (the fuse will be open circuit as input level exceeds 33Vdc)

# <span id="page-13-0"></span>**1.6 I/O Port Arrangement**

The arrangement of the I/O ports is shown in Figure 1.1.

<span id="page-13-1"></span>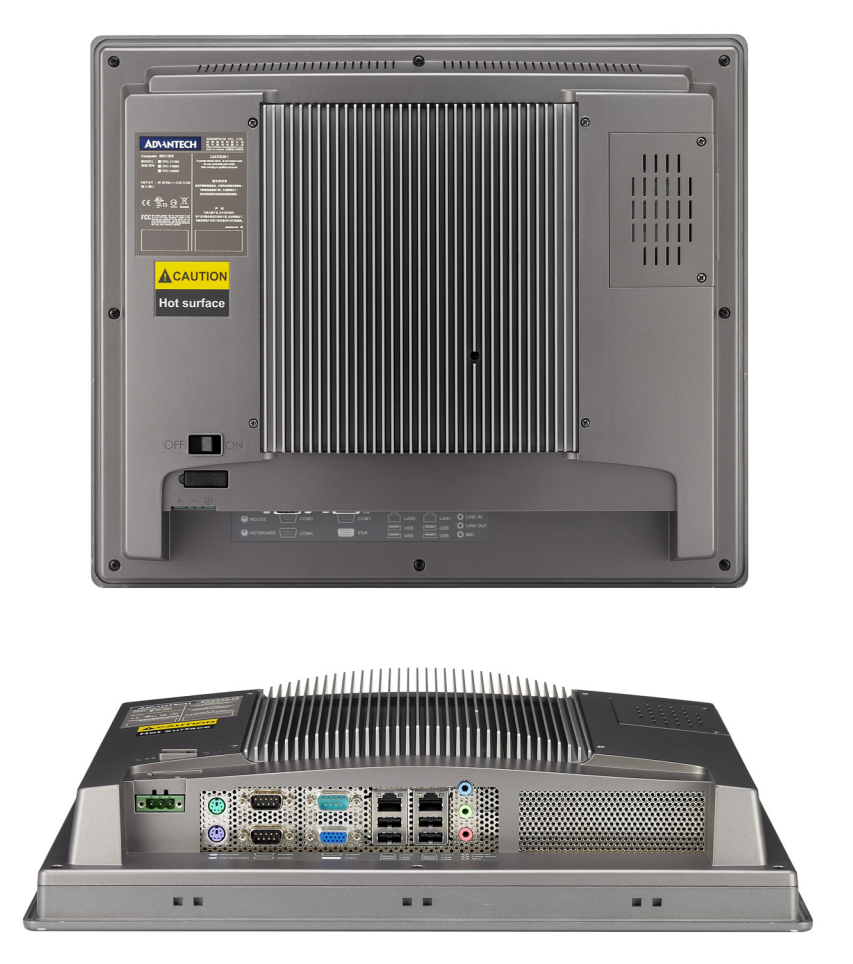

*Figure 1.1: I/O Port Arrangement*

## <span id="page-14-0"></span>**1.7 Panel Mounting**

- 1. There is a piece of adhesive waterproof gasket on the AL front bezel. Make sure the waterproof gasket is in position before installing the TPC-1770/1780 to the panel opening.
- 2. Install the TPC-1770/1780 to the panel opening.
- 3. Find out the ten clampers and ten long screws in the accessory pack. Hook those clampers to those holes around the four sides of the bezel. Insert the screws to every clamper and fasten them. These screws will then push on the mounting panel and fix the unit.
- 4. The mounting panel thickness is suggested to be less than 5.5mm (0.216 inch).

<span id="page-14-1"></span>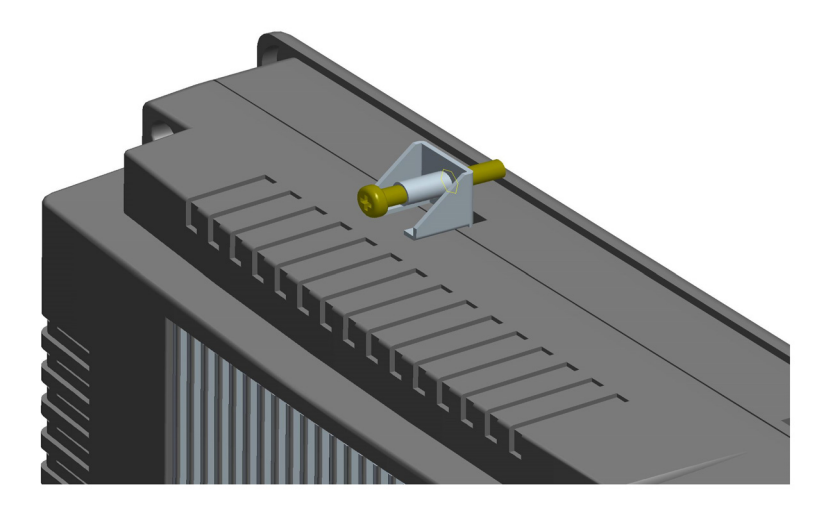

*Figure 1.2: Panel Mounting*

# <span id="page-15-0"></span>**1.8 Dimensions & Cutout**

**Weight**: 8 Kg (without HDD)

**Dimensions**: 414 x 347.5 x 93 mm (16.3" x 13.68" x 3.66") (WxHxD) **Cutout**: 400.8 x 334.3 mm (suggested)

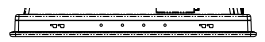

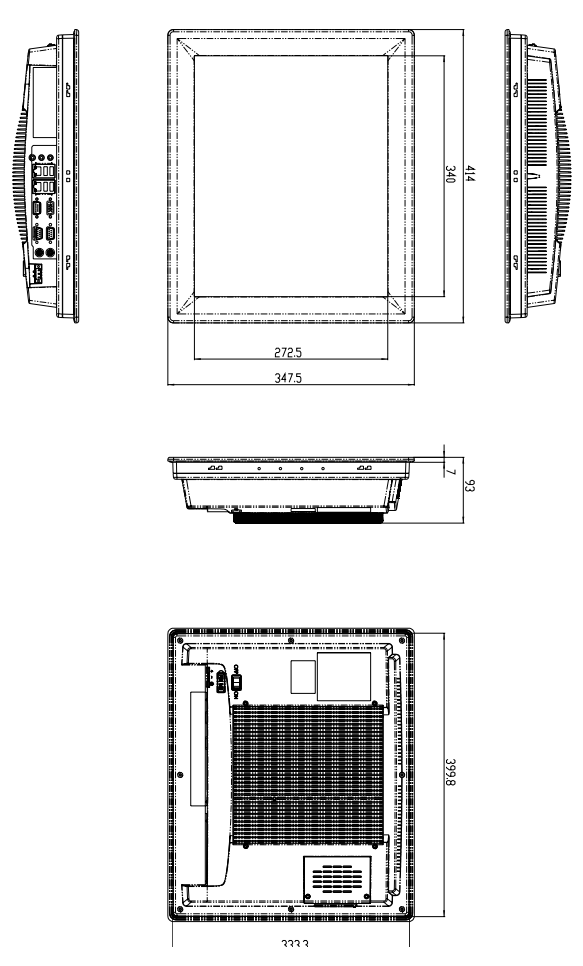

*Figure 1.3: Dimensions*

<span id="page-15-1"></span>*TPC-1770/1780 User Manual 8*

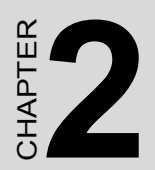

# **System Setup**

# <span id="page-17-0"></span>**Chapter 2 System Setup**

This chapter provides a brief explanation for operating the TPC-1770/ 1780. It is easy to make the TPC-1770/1780 start working with the below step-by-step.

Step 1: Unpack the TPC-1770/1780 package. Please check the packing list at the beginning of this manual.

Step 2: Install a CompactFlash containing Windows XP Embedded or other operating system.

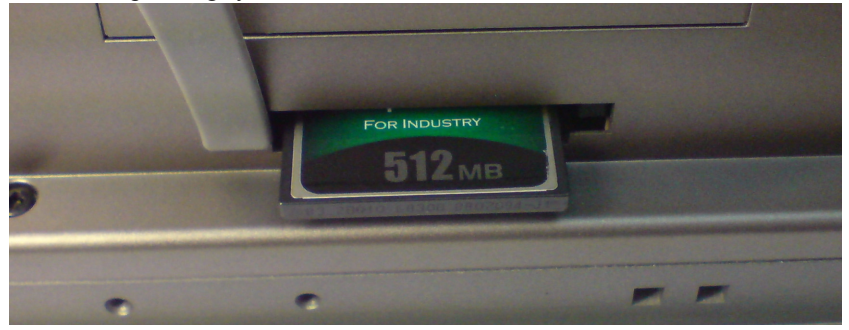

*Figure 2.1: Install CompactFlash memory card*

<span id="page-17-1"></span>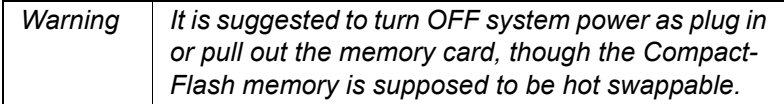

Step 3: Connect the power connector to the 24VDC power lines. The power lines can either be of some power adapter or in-house power source.

<span id="page-17-2"></span>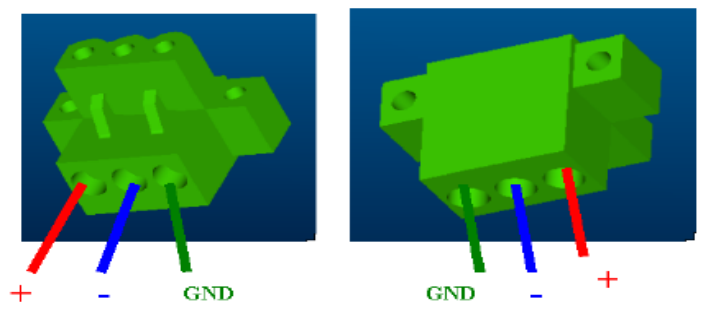

*Figure 2.2: Power connector*

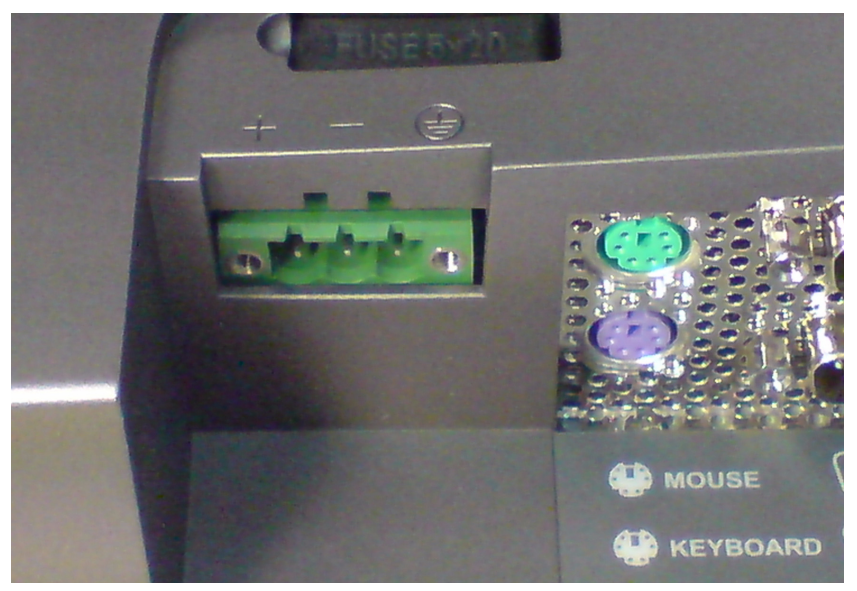

*Figure 2.3: Power Receptor*

<span id="page-18-0"></span>Step 4: Plug the power lines to the system power receptor.

Step 5: Push the power button to power on the system as the figure 2.4.

<span id="page-18-1"></span>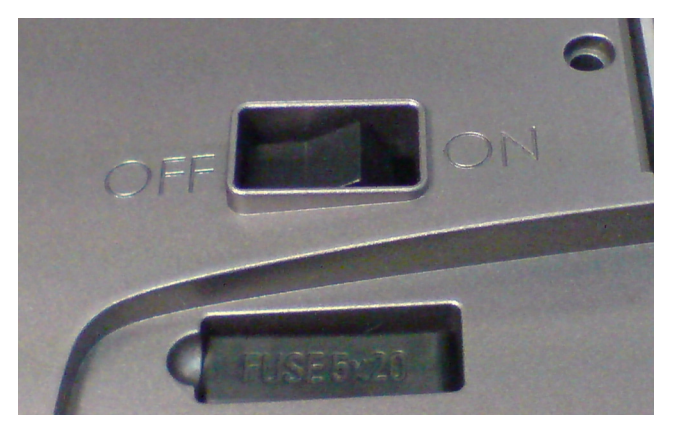

*Figure 2.4: Power Button*

*TPC-1770/1780 User Manual 12*

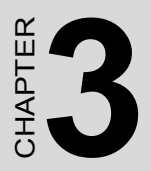

# **I/O Connectors & Setting Mode**

# <span id="page-21-0"></span>**Chapter 3 I/O Connector & Setting Mode**

## <span id="page-21-1"></span>**3.1 TPC-1770**

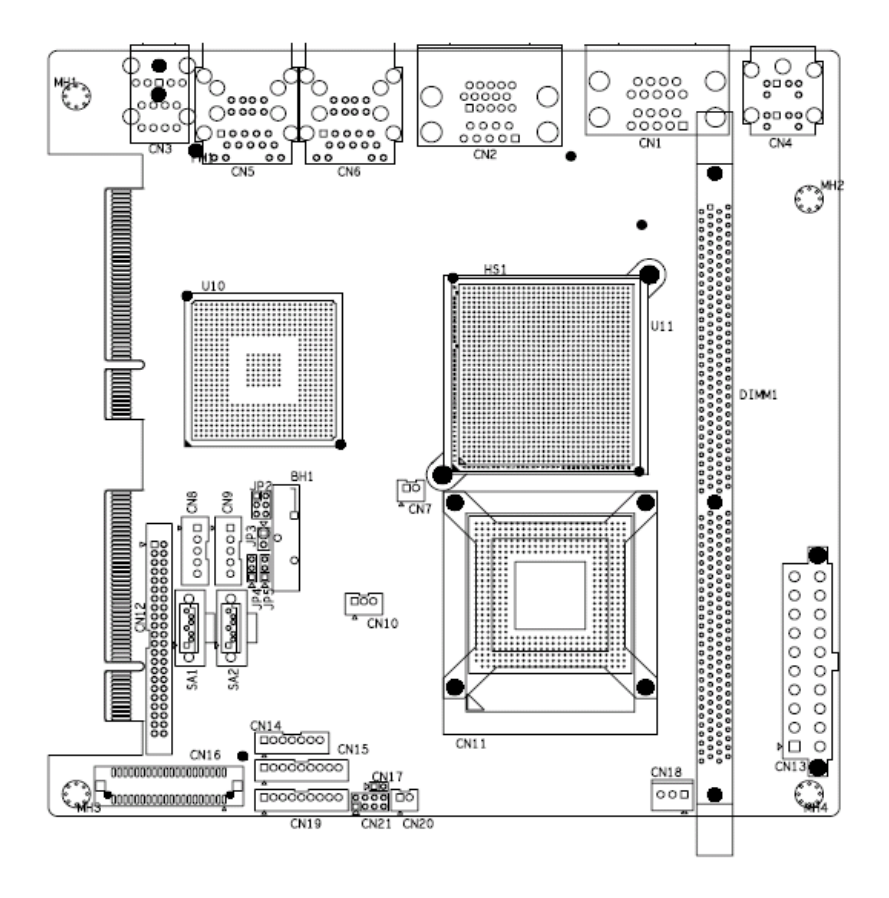

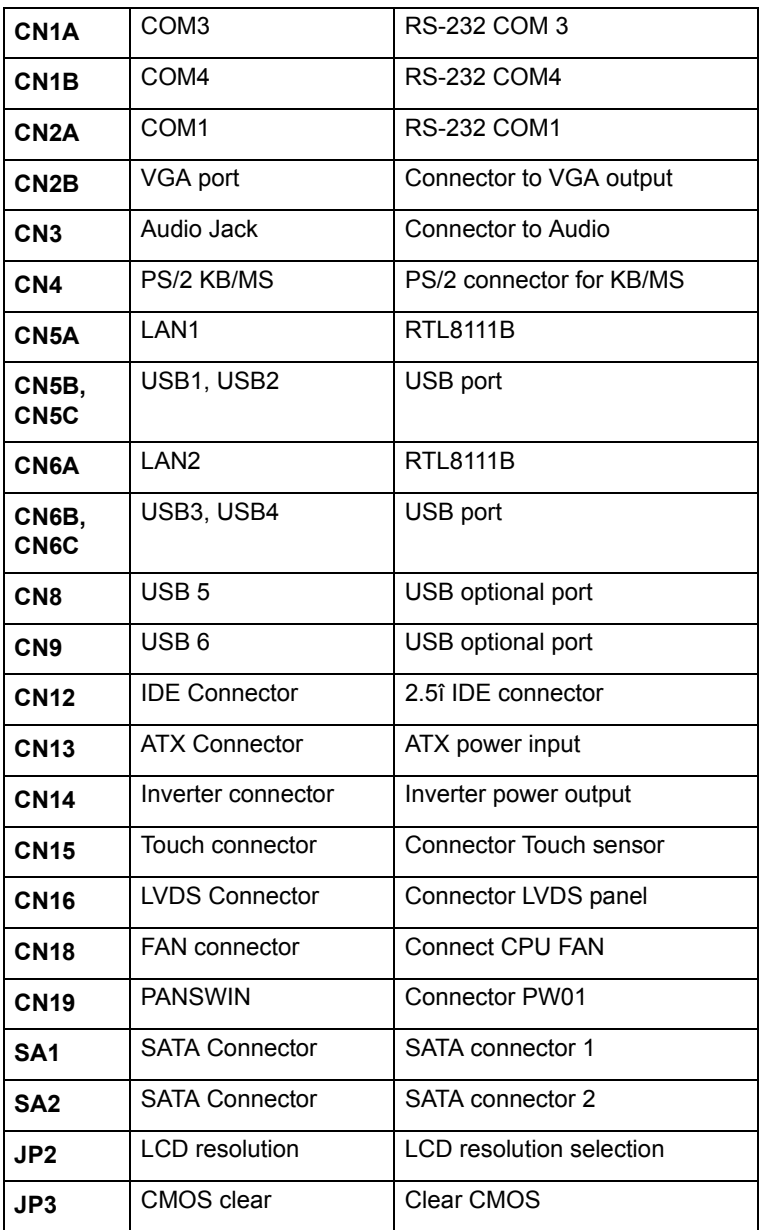

## <span id="page-23-0"></span>**3.1.1 CN1 (COM3, COM4), CN2A (COM1)**

Serial Port RS232 Connector Definitions

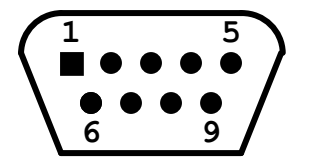

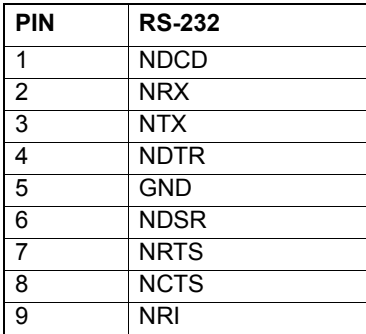

## <span id="page-24-0"></span>**3.1.2 TPC-1780**

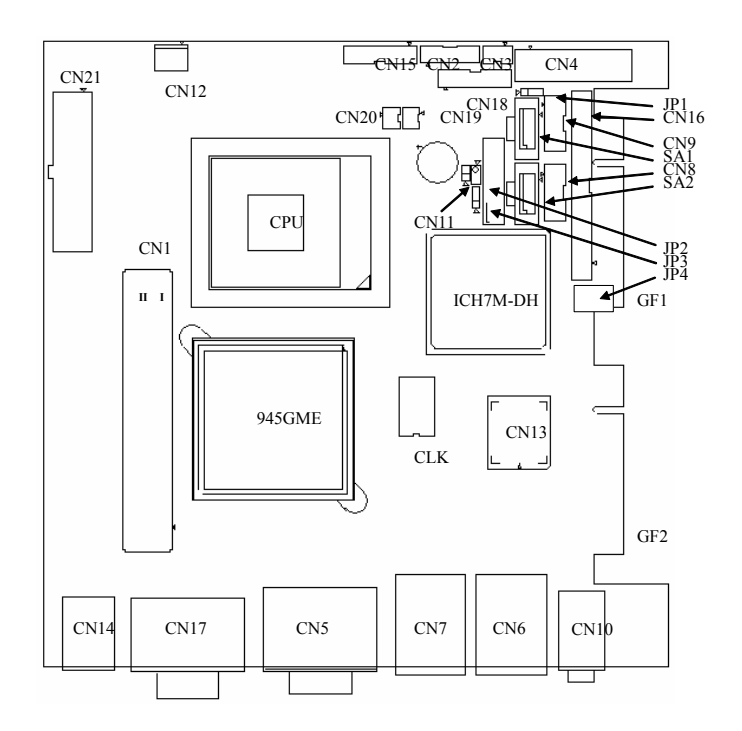

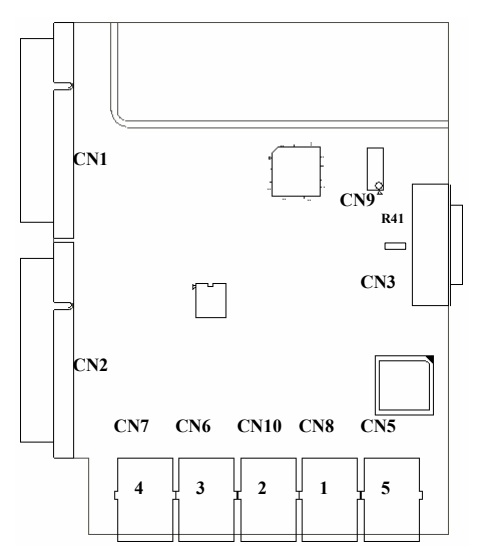

*17 Chapter 3* 

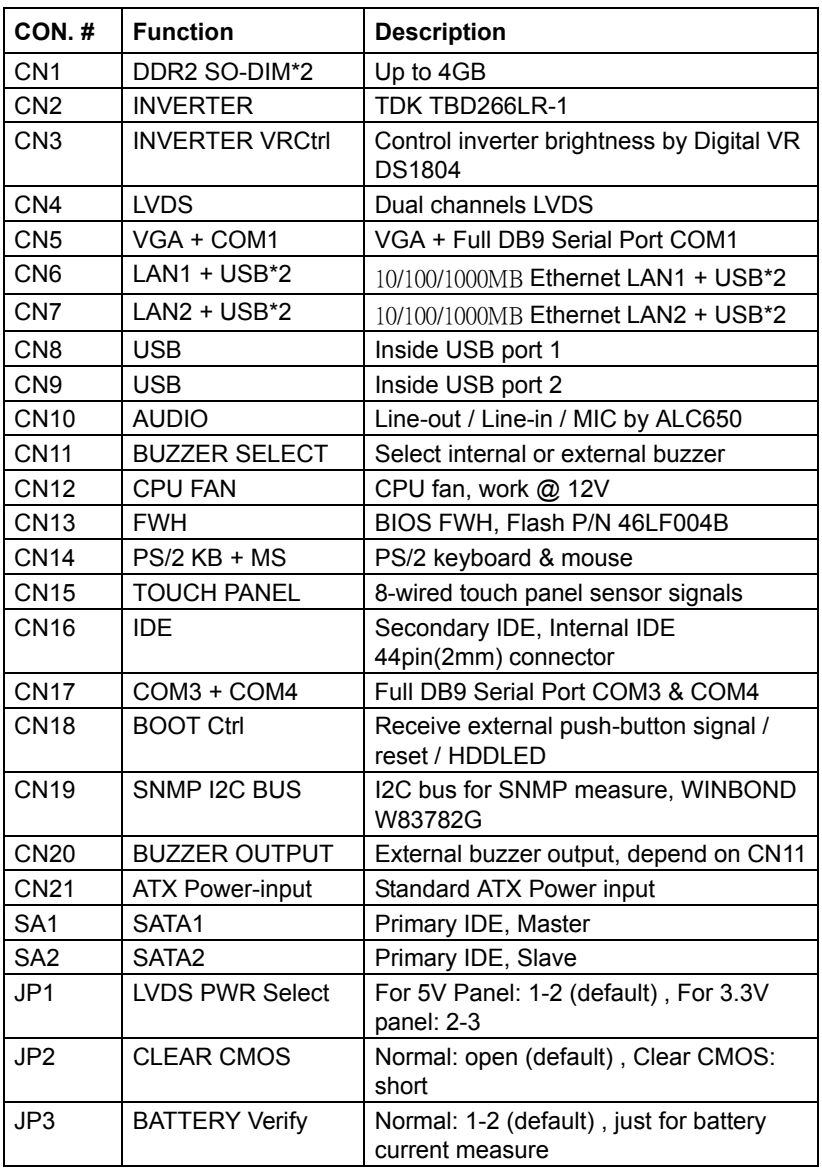

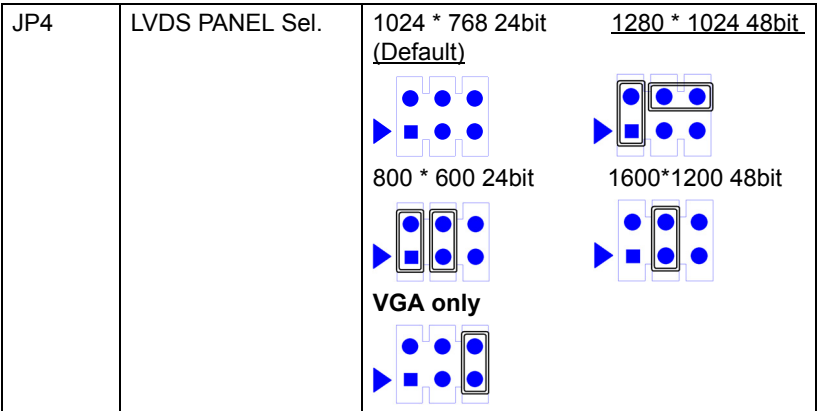

# <span id="page-26-0"></span>**3.1.3 COM1,COM3,COM4 : Serial port RS232**

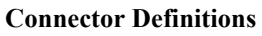

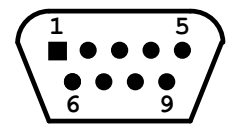

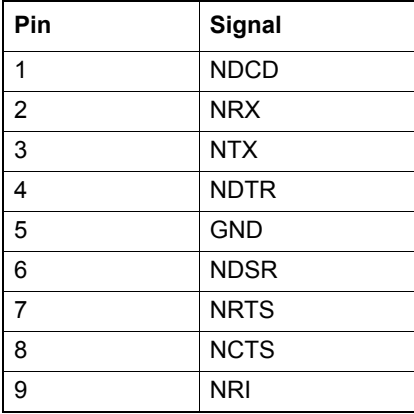

*TPC-1770/1780 User Manual 20*

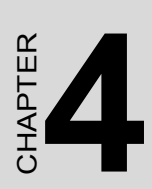

# **Software Configuration**

Sections include:

• Utilities & Drivers

# <span id="page-29-0"></span>**Chapter 4 Software Configuration**

A support CD-ROM for TPC-1770/1780 is available and along with the product. There are related utilities and drivers for TPC-1770/1780 included. Please install the Chipset INF driver, VGA graphics driver,

LAN driver, audio driver, Advantech.com driver, Touchscreen driver and Watchdog Timer (WDT) driver sequentially.

# <span id="page-29-1"></span>**4.1 Utilities & Drivers**

The following utilities and drivers are provided for TPC-1770/1780. You can also find the updated utilities and drivers from the support website.

#### <span id="page-29-2"></span>**4.1.1 Intel Chipset Software Installation Utility Path: \TPC-1770H\XP\Chipset\**

**\TPC-1780H\XP\Chipset\**

**\TPC-1780H\VISTA32\Chipset\**

**\TPC-1780H\VISTA64\Chipset\**

#### **Available for the OS's below:**

- Microsoft Windows XP
- Microsoft Vista

## <span id="page-29-3"></span>**4.1.2 VGA Drivers (Intel(R) Graphics Driver) Path: \TPC-1770H\XP\VGA\**

## **\TPC-1780H\XP\VGA\**

#### **\TPC-1780H\VISTA32\VGA\**

#### **\TPC-1780H\VISTA64\VGA\**

#### **Available for the OS's below:**

- Microsoft Windows XP
- Microsoft Vista

#### <span id="page-30-0"></span>**4.1.3 LAN Driver**

**Path: \TPC-1770H\XP\LAN\**

**\TPC-1780H\XP\LAN\**

**\TPC-1780H\VISTA32\LAN\**

#### **\TPC-1780H\VISTA64\LAN\**

#### **Available for the OS's below:**

- Microsoft Windows XP
- Microsoft Vista

#### <span id="page-30-1"></span>**4.1.4 Touchscreen Driver**

#### **Path: \TPC-1770H\XP\TouchScreen\**

#### **\TPC-1780H\XP\TouchScreen\**

#### **\TPC-1780H\VISTA32\TouchScreen\**

#### **\TPC-1780H\VISTA64\TouchScreen\**

#### **Available for the OS's below:**

- Microsoft Windows XP
- Microsoft Vista

## <span id="page-30-2"></span>**4.1.5 Audio Driver**

**Path: \TPC-1770H\XP\Audio\**

#### **\TPC-1780H\XP\Audio\**

#### **\TPC-1780H\VISTA32\Audio\**

#### **\TPC-1780H\VISTA64\Audio\**

#### **Available for the OS's below:**

- Microsoft Windows XP
- Microsoft Vista

*TPC-1770/1780 User Manual 24*

# CHAPTER CHAPTER

# **Windows XP Embedded**

Sections include:

- EWF
- HORM
- Advantech Utilities

# <span id="page-33-0"></span>**Chapter 5 Windows XP Embedded**

TPC-1770/1780 is in support of embedded windows platform. This sec-IT C-1770/1760 is in support of embedded windows platform. This section is to state the important features, EWF and HORN, provided in windows XP embedded.

## <span id="page-33-1"></span>**5.1 EWF**

EWF stands for Enhanced Write Filter. It provides an upper filter in the storage device driver stack that redirects disk write operations to volatile (RAM) or non-volatile (disk) storage. EWF protects a volume from write access. The benefits are as the following.

Write-protect one or more partitions on your system.

Enable read-only media, such as CD-ROM or flash, to boot and run.

Prolong the lifespan of write-sensitive storage, such as CompactFlash.

TPC-1770/1780 XPE provides EWF RAM RDG mode on system partition. All wirte to system partition will be redirected to RMA once this mode is enabled. This mode is manually enabled by customers after they finish all their changes on system such as installing their applications or adjusting system setting.

Advantech provides a pair of utilities to operate EWF, OSLock and OSUnLock. The setting is stated in the section later.

## <span id="page-33-2"></span>**5.2 HORM**

HORM stands for Hibernate Once Resume Many. In HORM environment, a single hibernation file is used to boot the system repeatedly. To set a HORM environment, please follow the steps below.

Please make sure EWF is disabled. You can run OSUnLock to disable EWF.

Enable hibernation support:

Run 'power options' in control panel, and then select 'Enable Hibernation' in hibernation pane.

Enable EWF: Run OSLock, and then system reboot automatically.

Open those software that customers want to directly use after system resume from hibernation.

Hibernate via Advantech HORM utility: Please Click Start Menu->All Programs->Advantech->HORM

HORM environment remains all along unless the following events occur:

Run EWF commit command (ewfmgr c: -commit) and then reboot.

Select "Discard hibernation file" by clicking F8 when system is starting

Also, HORM cannot fit your system if free space in C partition is not enough. The hibernation file required is dependent on the RAM size you use on the system. In other words, the hibernation file is 512MB that is the same as memory size used on TPC-1770/1780.

# <span id="page-34-0"></span>**5.3 Advantech Utilities**

## <span id="page-34-1"></span>**5.3.1 Version Information**

Start menu-> All Programs -> Advantech

This states the current XPE runtime information including hardware platform, version, build number, release date, XPE QFEs installed in component database and XP Pro Patches you installed manually.

## <span id="page-34-2"></span>**5.3.2 EWF Enable and Disable**

The two utilities assist users to enable or disable EWF. Please go to Start Menu-> All Programs-> Advantech. The default setting of EWF is disabled. Users can protect C partition from any disk writing via OSLock that is to enable EWF RAM REG Mode. In this mode, any changes on C partition including modification on files or registry will be redirected to memory, thus these changes will be discarded in the next system startup.

To exit this environment is via OSUnLock. Please visit MSDN website for further information about EWF.

## <span id="page-35-0"></span>**5.3.3 HORM**

This is to create HORM environment. Please go to Start Menu-> All Programs-> Advantech. This utility firstly dismounts all local physical volumes that are not protected by EWF. It requires users to input the volume list.

Please follow the steps before running this utility to create full HORM environment.

Enable Hibernation via Power Options in Control Panel

Make C: partition EWF-enabled via OSLock

Make sure that all volumes to be dismounted are not in use.

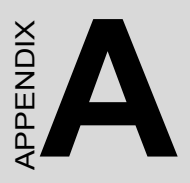

# **Watchdog Timer Programming**

# <span id="page-37-0"></span>**Appendix A WDT Programming**

## <span id="page-37-1"></span>**A.1 Overview**

The TPC-1770/1780 cards' watchdog timer can be used to monitor system software operation and take corrective action if the software fails to function after the programmed period. This section describes the operation of the watchdog timer, and how to program it.

The watchdog timer is built into the super I/O controller SMSC SCH3114. It provides the following functions for user programming:

- Can be enabled and disabled by user's program.
- Timer can be set from 1 to 255 seconds or 1 to 255 minutes.
- Generates an interrupt or resets signal if the software fails to reset the timer after time-out.

# <span id="page-38-0"></span>**A.2 Watchdog Timer Programming**

The I/O port address of the watchdog timer is 2E(hex) and 2F(hex), 2E (hex) is the address port. 2F(hex) is the data port. You must first assign the address of register by writing address value into address port 2E(hex), then write/read data to/from the assigned register through data port 2F (hex).

<span id="page-38-1"></span>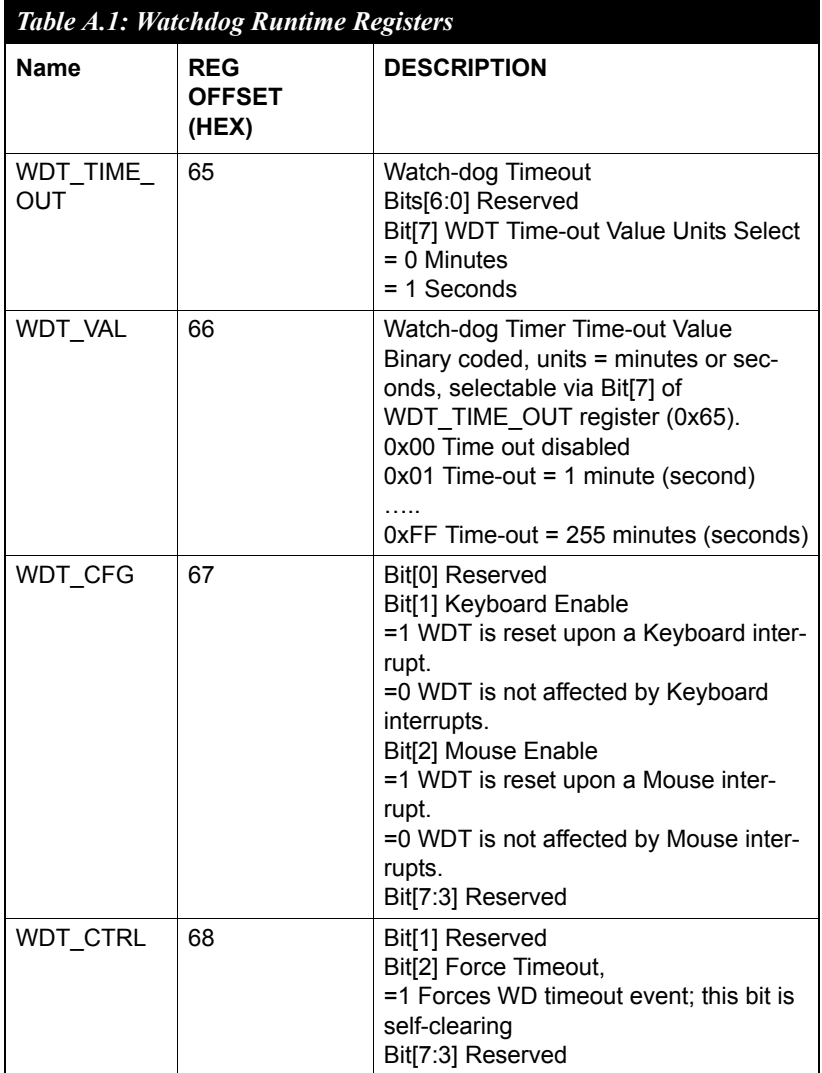

## <span id="page-39-0"></span>**A.3 Example Programs**

#### **1. Enable watchdog timer and set 10 seconds of timeout interval**

;---------------------------- ; enter configuration state ;--------------------------- mov dx, 2Eh mov al, 55h out dx, al ;---------------------------- ; select watchdog registers ;--------------------------- mov al, 7 mov dx, 2Eh out dx, al mov dx, 2Fh mov al, 0ah out dx, al

;----------------------------

; get base address ;--------------------------- mov al, 60h mov dx, 2Eh out dx, al mov dx, 2Fh in al, dx mov ah, al

mov al, 61h

*TPC-1770/1780 User Manual 32*

mov dx, 2Eh out dx, al mov dx, 2Fh in al, dx

; now, AX contains the base address

mov bx, ax ; save base address in BX

;----------------------------

; exit configuration state

;----------------------------

mov dx, 2Eh

mov al, 0AAh

out dx, al

;----------------------------

; select WDT pin

;----------------------------

mov dx, bx

add dx, 47h

mov al, 0Ch

out dx, al

#### ;----------------------------

; select WDT timeout unit

;----------------------------

mov dx, bx

add dx, 65h

mov al, 80h ; second

out dx, al

;---------------------------- ; select WDT timeout value ;--------------------------- mov dx, bx add dx, 66h mov al,  $10$  ;  $10$  seconds out dx, al

#### **2. Enable watchdog timer and set 5 minutes of timeout interval**

;---------------------------- ; enter configuration state ;--------------------------- mov dx, 2Eh mov al, 55h out dx, al ;---------------------------- ; select watchdog registers ;--------------------------- mov al, 7 mov dx, 2Eh out dx, al mov dx, 2Fh mov al, 0ah out dx, al ;---------------------------- ; get base address ;--------------------------- mov al, 60h

*TPC-1770/1780 User Manual 34*

mov dx, 2Eh out dx, al mov dx, 2Fh in al, dx mov ah, al mov al, 61h mov dx, 2Eh

out dx, al

mov dx, 2Fh

in al, dx

; now, AX contains the base address

mov bx, ax ; save base address in BX

;----------------------------

; exit configuration state

;----------------------------

mov dx, 2Eh

mov al, 0AAh

out dx, al

;----------------------------

; select WDT pin

;----------------------------

mov dx, bx

add dx, 47h

mov al, 0Ch

out dx, al

;---------------------------- ; select WDT timeout unit ;--------------------------- mov dx, bx add dx, 65h mov al, 00h ; minute out dx, al ;---------------------------- ; select WDT timeout value ;--------------------------- mov dx, bx add dx, 66h mov al,  $5$  ;  $5$  minutes out dx, al

#### **3. Enable watchdog timer to be reset upon mouse interrupt**

(Note: WDT timeout value must be set before this function can work)

;---------------------------- ; enter configuration state ;--------------------------- mov dx, 2Eh mov al, 55h out dx, al ;---------------------------- ; select watchdog registers ;--------------------------- mov al, 7 mov dx, 2Eh

*TPC-1770/1780 User Manual 36*

out dx, al mov dx, 2Fh mov al, 0ah out dx, al

;----------------------------

#### ; get base address

;----------------------------

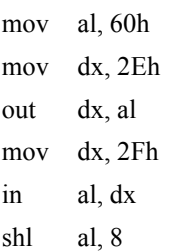

- mov al, 61h
- mov dx, 2Eh
- out dx, al
- mov dx, 2Fh
- in al, dx

; now, AX contains the base address

mov bx, ax ; save base address in BX

;---------------------------- ; exit configuration state ;--------------------------- mov dx, 2Eh mov al, 0AAh out dx, al

;---------------------------- ; select WDT configuration ;--------------------------- mov dx, bx add dx, 67h in al, dx or al, 04h ; reset upon mouse interrupt out dx, al

#### **4. Enable watchdog timer to be reset upon keyboard interrupt**

(Note: WDT timeout value must be set before this function can work)

;---------------------------- ; enter configuration state ;--------------------------- mov dx, 2Eh mov al, 55h out dx, al

;----------------------------

; select watchdog registers

;--------------------------- mov al, 7 mov dx, 2Eh out dx, al mov dx, 2Fh mov al, 0ah out dx, al

;----------------------------

; get base address

;--------------------------- mov al, 60h mov dx, 2Eh out dx, al mov dx, 2Fh in al, dx shl al, 8 mov al, 61h mov dx, 2Eh out dx, al mov dx, 2Fh in al, dx

; now, AX contains the base address

mov bx, ax ; save base address in BX

;---------------------------- ; exit configuration state ;--------------------------- mov dx, 2Eh mov al, 0AAh out dx, al

;----------------------------

; select WDT configuration

;----------------------------

mov dx, bx

add dx, 67h

in al, dx

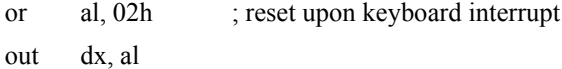

#### **5. Force timeout**

(Note: WDT timeout value must be set before this function can work)

;---------------------------- ; enter configuration state ;--------------------------- mov dx, 2Eh mov al, 55h out dx, al

;----------------------------

; select watchdog registers ;--------------------------- mov al, 7 mov dx, 2Eh out dx, al mov dx, 2Fh mov al, 0ah out dx, al

; get base address

;----------------------------

;----------------------------

mov al, 60h mov dx, 2Eh out dx, al mov dx, 2Fh in al, dx

*TPC-1770/1780 User Manual 40*

shl al, 8 mov al, 61h mov dx, 2Eh out dx, al mov dx, 2Fh in al, dx

; now, AX contains the base address

mov bx, ax ; save base address in BX

;---------------------------- ; exit configuration state ;--------------------------- mov dx, 2Eh mov al, 0AAh out dx, al ;---------------------------- ; Force timeout ;--------------------------- mov dx, bx add dx, 68h in al, dx or al, 04h ; force timeout

out dx, al

*TPC-1770/1780 User Manual 42*

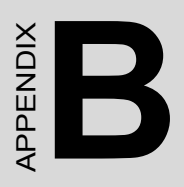

# **HDD Kit Assembly**

# <span id="page-51-0"></span>**Appendix B HDD Kit Assembly**

Please follow the assembly procedure to install the HDD into the system.

1. Remove the rear HDD cover.

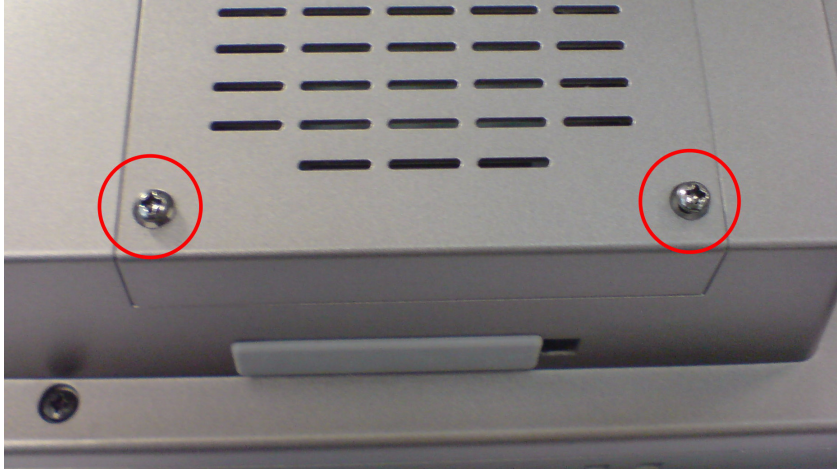

*Figure B.1: Removing the Rear HDD Cover*

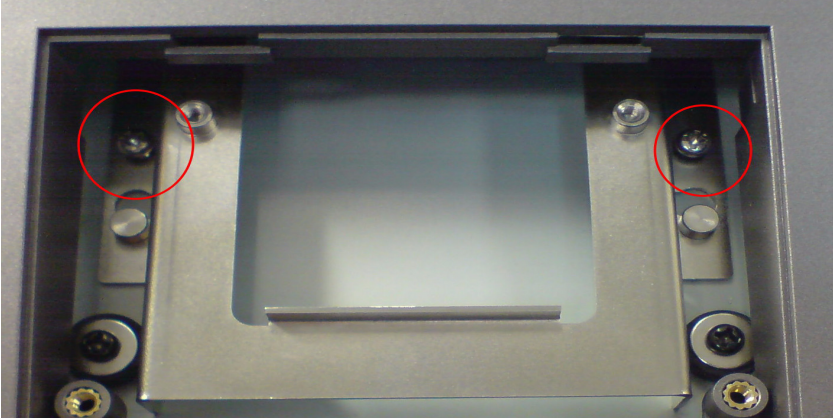

<span id="page-51-1"></span>2. Deassemble the HDD kit from the system.

<span id="page-51-2"></span>*Figure B.2: Removing the Top Screws*

3. Put the HDD into the HDD bracket and fasten the screws..

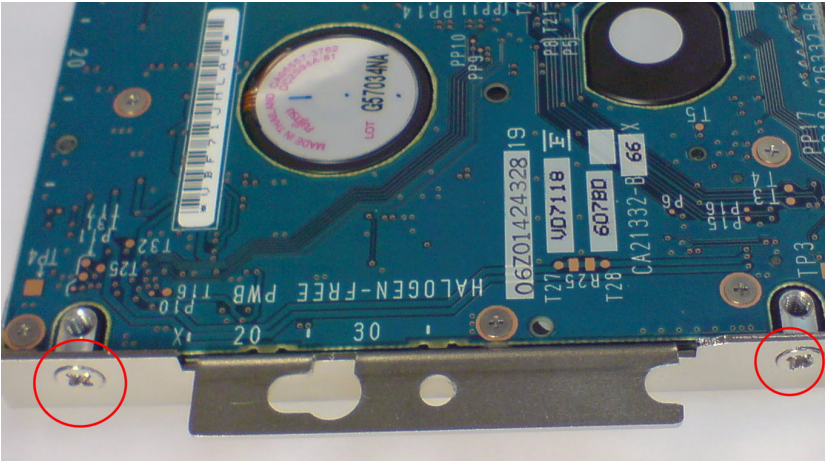

*Figure B.3: Installing the HDD*

<span id="page-52-0"></span>4. Paste the Mylar (from assembly box)

<span id="page-52-1"></span>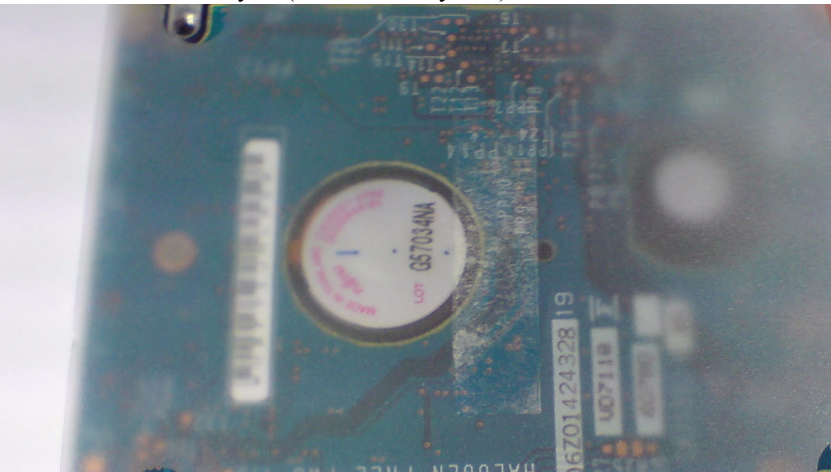

*Figure B.4: Pasting the Mylar*

5. Put the HDD to the system and fasten the screws.

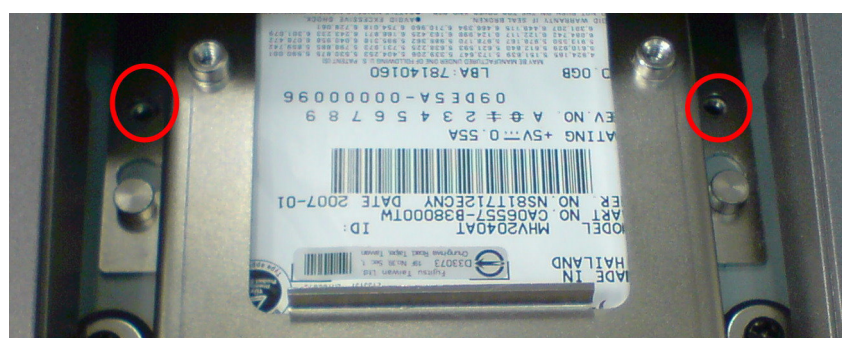

*Figure B.5: Attaching the HDD*

<span id="page-53-0"></span>6. Re-attach the rear cover and fasten the screws. The HDD has been installed successfully.

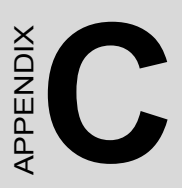

# **Fuse Specifications**

# <span id="page-55-0"></span>**Appendix C Fuse Specifications**

# <span id="page-55-1"></span>**C.1 Fuse Specifications**

**Rating**: 250VAC, 5Amp

**Size**: 5 x 20mm

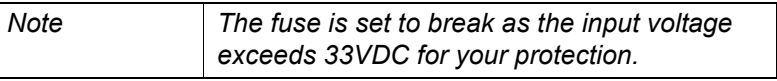

# <span id="page-55-2"></span>**C.2 Fuse Replacement**

- Step 1: Remove the fuse cover
- Step 2: Replace the damaged fuse with a new one
- Step 3: Place the fuse cover back in position

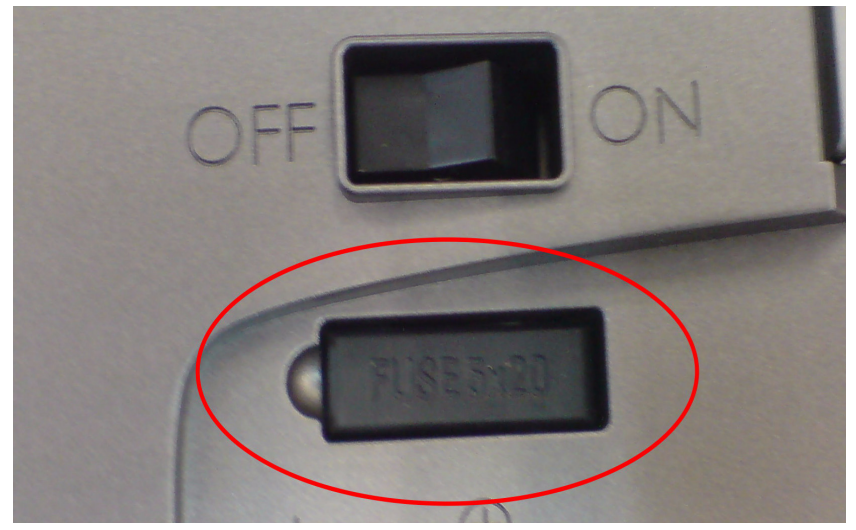

*Figure C.1: Fuse Replacement*

<span id="page-55-3"></span>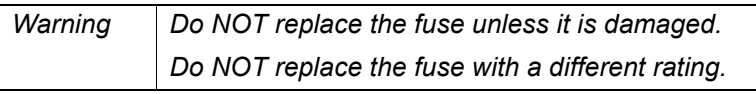